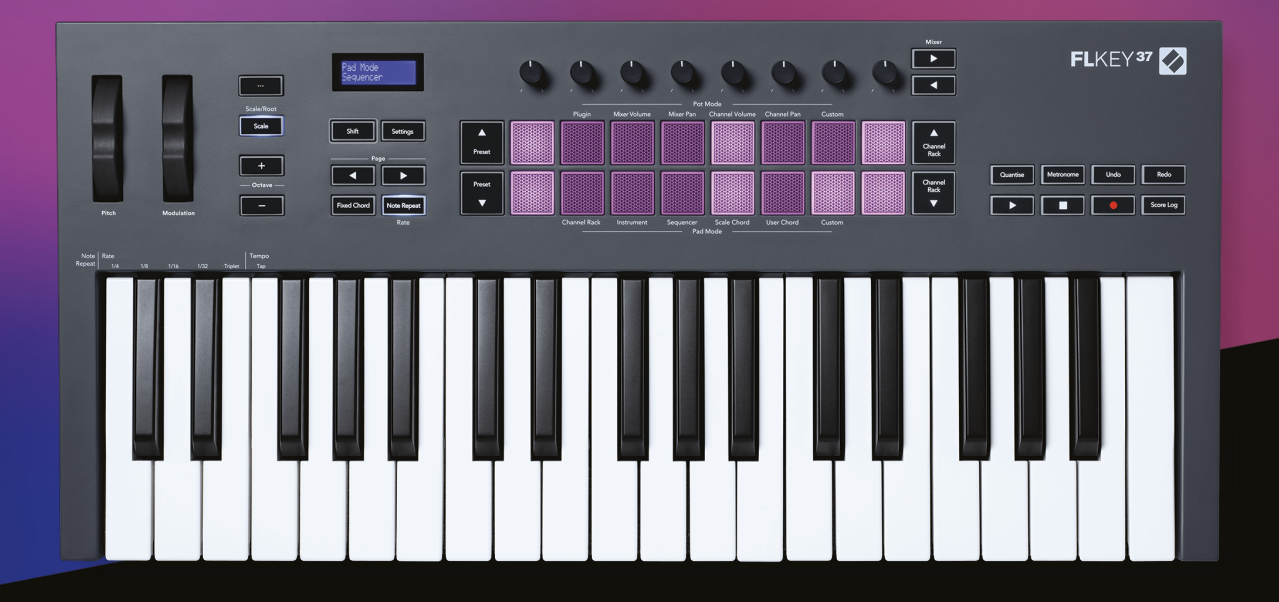

## ユーザーガイド

# FLkey 37<br>FLKEY

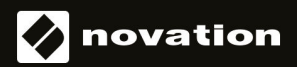

## 目次

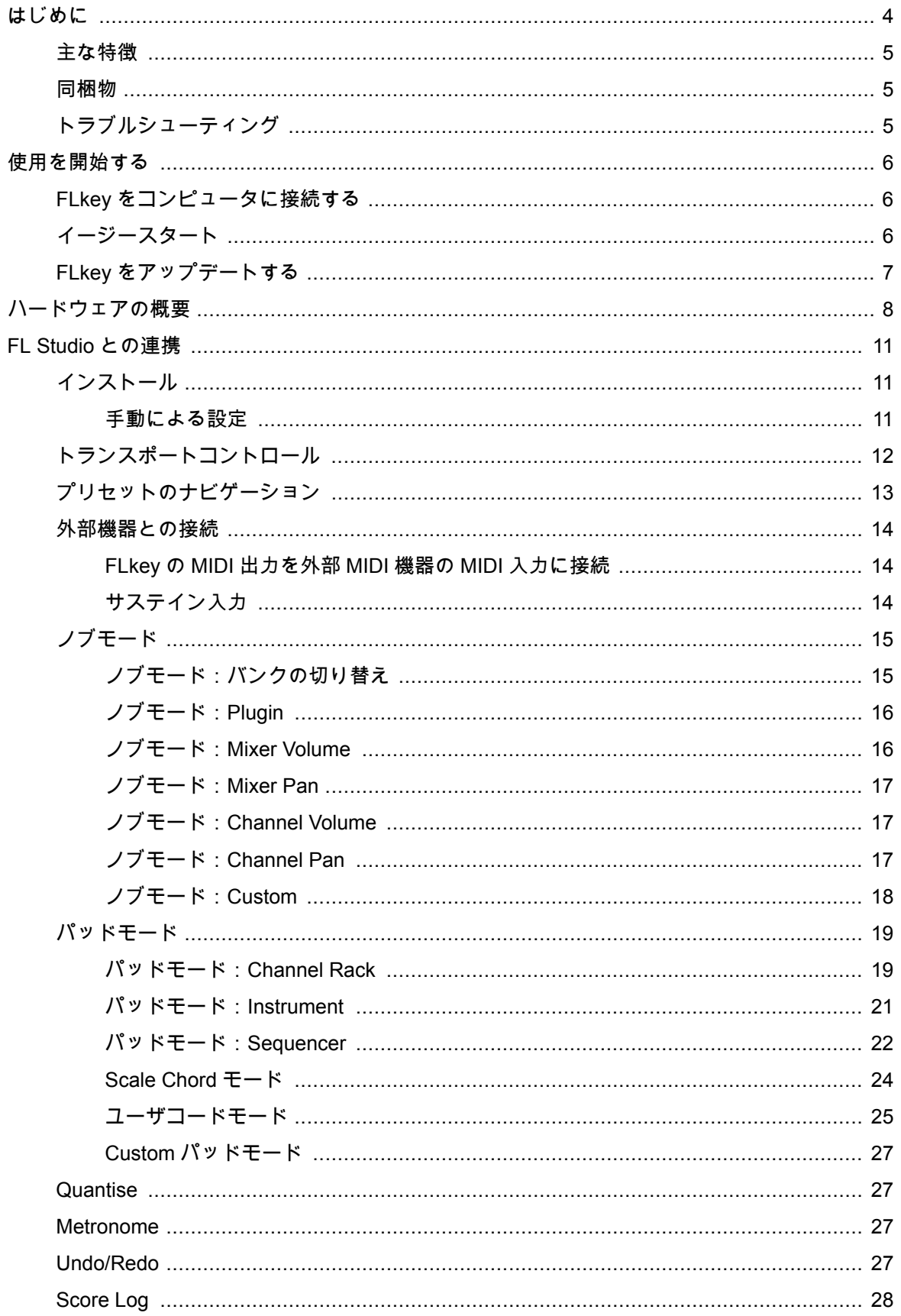

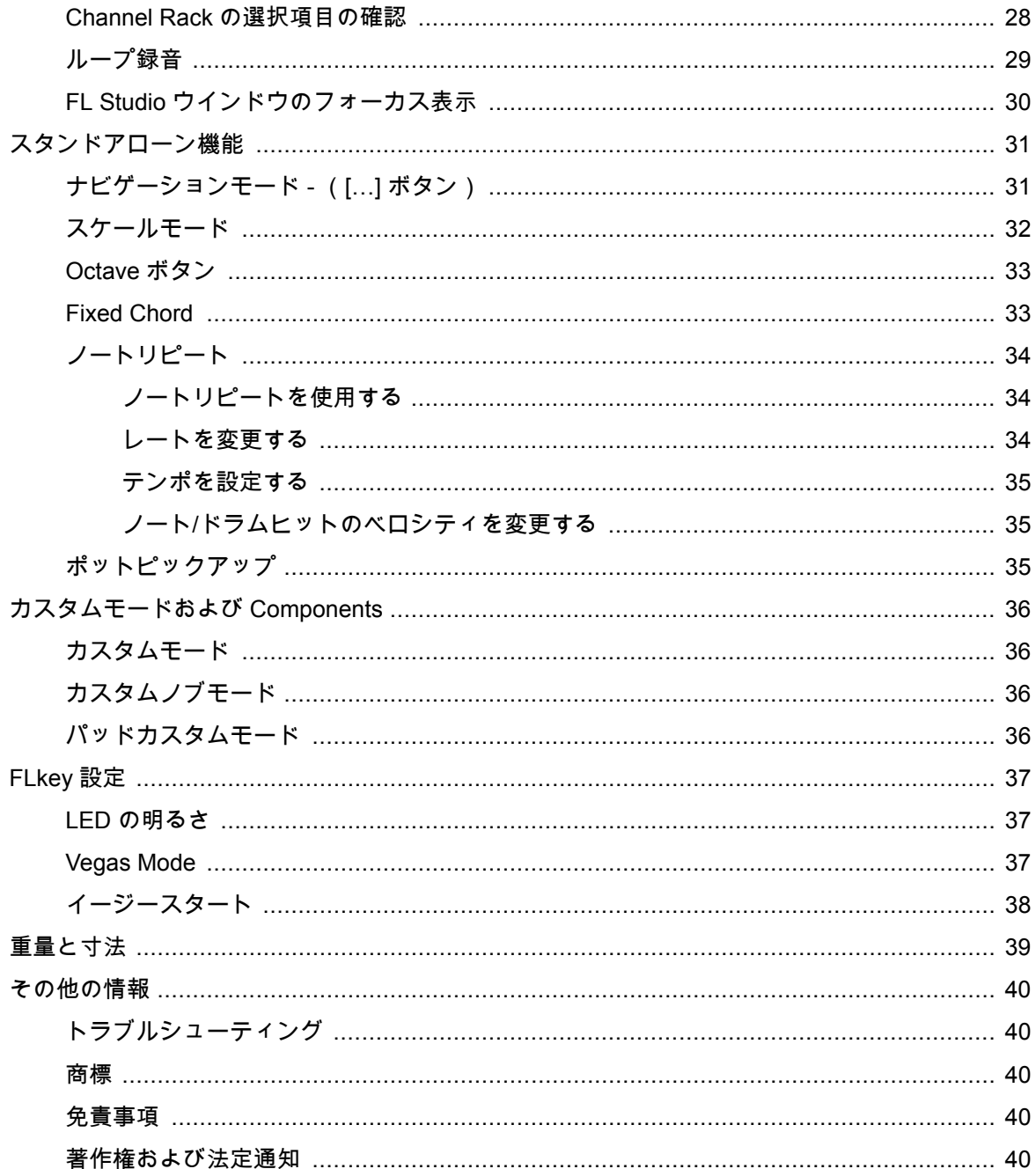

## <span id="page-3-0"></span>はじめに

FLkey は、FL Studio で音楽制作をするための MIDI キーボードです。FL Studio の主要な機能のハンズ オンコントロールと最高品質の鍵盤を備え、快適に音楽制作が行えます。

本ユーザーガイドでは、FLkey を使用するために必要なすべての情報を学ぶことができます。FL Studio でのデバイス設定やスクリプト機能のセットアップ方法のほか、スタンドアローン機能の活用方法など も網羅されており、FLkey を使用して音楽制作をできるだけ早く簡単にスタートできるようサポートし ます。

FLkey では FL Studio とのこれまで以上に密接なインテグレーションが実現されており、気持ち良く音 楽制作に集中できます。フルサイズの MIDI キーボードでより自然な音楽制作を楽しめ、FL Studio のス テップシーケンサーと連動するパッドを使えばビートをすばやく構築でき、4 つのパッドモードでリア ルなリズムの作成が可能です。さらには、グリッドに完璧にマッチしたビートを簡単に作成できるノー トリピートや、Channel Rack や FPC を直接演奏したり、Slicex や Fruity Slicer のスライスをトリガー するなどの機能性も活用できます。

FLkey では、コンピューターの画面を見ることなく、FL Studio の Mixer と Channel Rack を直感的にコ ントロールできます。8 つのノブとトランスポートボタンを用いて、音作りやミックス、オートメーシ ョンを簡単が行え、スコアログへのアクセスや、アンドゥ/リドゥ、クオンタイズ、メトロノームのオ ン/オフもすばやく実行できます。さらには、Image Line プラグインのプリセットを本体の画面でブラ ウズし、マウスを使わずにインストゥルメントやサウンドを素早く切り替えることも可能です。

スケールモードなどのツールを使用すれば、音を外すことなく演奏ができ、クリエイティブなフローを 失ってしまうことはありません。また様々なコードを指 1 本で演奏できる 3 つのコードモード(Fixed、 User、Scale)では、豊かなハーモニーや新しいサウンドを簡単に作り出すことができます。

そして、FLkey には高品質なインストゥルメントやエフェクトプラグインが多数バンドルされており、 これらのプラグインを FL Studio で使用して、好きな時に好きな場所で思い通りの音楽制作を楽しむこ とができます。

4

#### <span id="page-4-0"></span>主な特徴

- **FL Studio** 専用のシームレスな連携:FL Studio の主要な機能に素早くアクセスでき、簡単に音楽 制作を行えます。
- **Mixer**、**Channel Rack**、プラグインのコントロール:ボリュームやパンの調整、Image-Line プ ラグインのコントロール、8 つのロータリーノブによるオートメーションを用いた自然なサウン ド作成が可能です。
- ステップシーケンサー:FL Studio のステップシーケンサーをコントロールし、簡単にドラムを 打ち込むことができます。
- Channel Rack の演奏:パッドで Channel Rack を直接演奏できます。
- インストゥルメントのコントロール:FPC や Slicex をパッドでトリガーし、表現力豊かなビート やメロディを作成できます。
- スケールモード:音を外すことなく演奏ができます。
- クリエイティブなコードモード:3 つのコードモード (Fixed、User、Scale) を使う事で、カス タムコードの割り当てやスケールの構成音によるコード演奏、コード進行の保存などが可能とな り、楽曲のアレンジやパフォーマンスを指 1 本ですばやく簡単に行えます。
- ベロシティセンシティブキーボードおよび 16 のベロシティセンシティブ RGB パッド。
- プリセットのブラウズ:FLkey 37 の LCD 画面を見ながら、Image Line プラグインのお気に入り のプリセットに直接アクセスできます。
- カスタムモード:FLkey 37 のパッドやノブに操作を割り当て、ワークフローをカスタマイズでき ます。

#### 同梱物

- FLkey 37
- USB Type-A Type-B ケーブル (1.5 メートル)
- 安全上の注意

## トラブルシューティング

FLkey を使い始めるためのヘルプが必要な場合は、こちらをご参照ください:

#### [novationmusic.com/get-started](http://novationmusic.com/get-started)

FLkey に関して不明な点がある場合には、いつでもヘルプセンターをご利用いただけます。また、以下 の URL からサポートチームにお問い合わせいただくことも可能です:

[support.novationmusic.com](http://support.novationmusic.com)

## <span id="page-5-0"></span>使用を開始する

#### **FLkey** をコンピュータに接続する

FLkey は、USB バスパワーで動作します。USB ケーブルでコンピュータに接続すると、本体の電源が オンになります。FLkey を Mac に接続すると、キーボード設定アシスタントが表示されることがありま す。これは、ナビゲート機能を有効にするために、FLkey がコンピュータのキーボードデバイスとして の機能を備えているためです。キーボード設定アシスタントが表示された場合は、閉じてしまって構い ません。

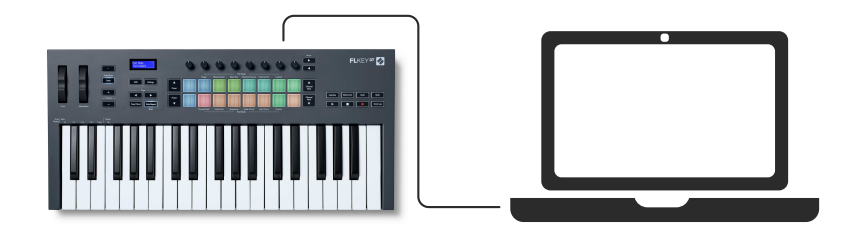

## イージースタート

イージースタートは、FLkey を手順に沿ってセットアップできるオンラインツールであり、製品登録や バンドルソフトウェアのダウンロードなども行えます。

Windows または Mac に FLkey を接続すると、本体が USB ドライブのような大容量記憶装置(MSD) としてマウントされます。ドライブを開き、「FLkey - Getting Started.html」をダブルクリックします。 「Get Started」をクリックすると、イージースタートがウェブブラウザで開かれます。

画面の指示に従い必要なソフトウェアをインストールし、FLkey を使用する準備を行います。

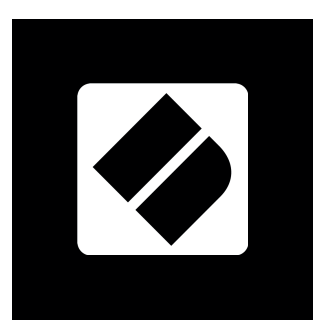

イージースタートツールを使用せずに、Novation ウェブサイトで FLkey の製品登録やバンドルソフトウ ェアのダウンロードを行うことも可能です。

[customer.novationmusic.com/register](http://customer.novationmusic.com/register)

## <span id="page-6-0"></span>**FLkey** をアップデートする

FLkey のファームウェアは、Novation Components でアップデートできます。ファームウェアバージョ ンの確認とアップデートは、以下の手順で行います:

- 1. [components.novationmusic.com](http://components.novationmusic.com) にアクセスします。
- 2. **FLkey** をクリックします。
- 3. ページ上部の **Updates** タブをクリックします。
- 4. 画面の指示に従いファームウェアのバージョン確認を行います。アップデートが必要な場合 は、アップデート方法が表示されます。

## <span id="page-7-0"></span>ハードウェアの概要

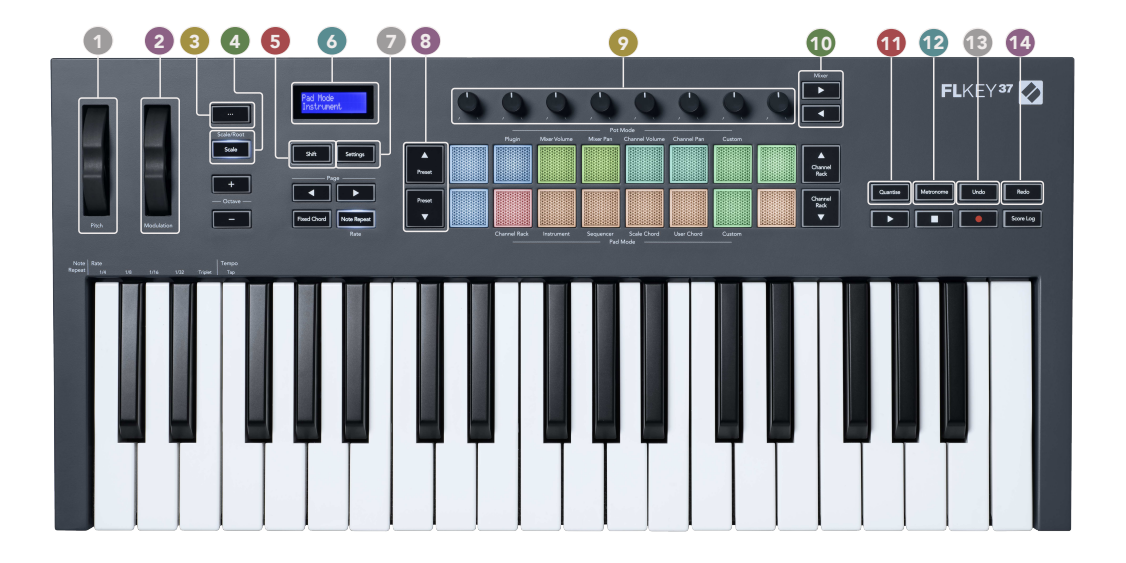

- 1. ピッチホイール(**Pitch**) 演奏中のノートのピッチを変化させます。
- 2. モジュレーションホイール(**Modulation**) ソフトウェア/ハードウェアのパラメータにモジュ レーションを適用します。
- 3. **…**ボタン(ナビゲーションモード) 「…」ボタンを押すと FLkey がナビゲーションモードに 切り替わり、サンプルやプリセットをブラウズできます。
- 4. **Scale** ボタン FLkey の[スケールモード](#page-31-0) [\[32\]](#page-31-0)のオン/オフを切り替えます。
- 5. 動く ボタン セカンダリシフト機能へのアクセスを有効にします。 シフト機能は、フロントパ ネルにテキストで表示されます。
- 6. LCD ディスプレイ 機器のステータスやパラメーター値を表示したり、メニューのナビゲーシ ョンを行う画面です。
- 7. 設定 ボタン 画面に [[設定](#page-36-0) [\[37\]](#page-36-0) ]メニューを開きます。
- 8. **Preset▲▼**ボタン FL Studio 純正プラグインのプリセットを切り替えます。
- 9. ノブ FL Studio 純正プラグインのプリセットにマッピングされているパラメータや、Mixer/ Channel Rack のボリューム/パン、カスタムモードをコントロールするためのノブです。
- 10. **Mixer ◄ ►**ボタン– FL Studio Mixer の選択項目を左右に切り替えます。
- 11. **Quantise** FL Studio の[クオンタイズ](#page-26-0) [\[27\]](#page-26-0)機能を実行し、グリッドにノートをスナップ(吸 着)させます。
- 12. **Metronome** FL Studio のメトロノームまたはクリックトラックのオン/オフを切り替えます。
- 13. **Undo** FL Studio のアンドゥ機能を実行します。
- 14. **Redo** FL Studio のリドゥ機能を実行します。

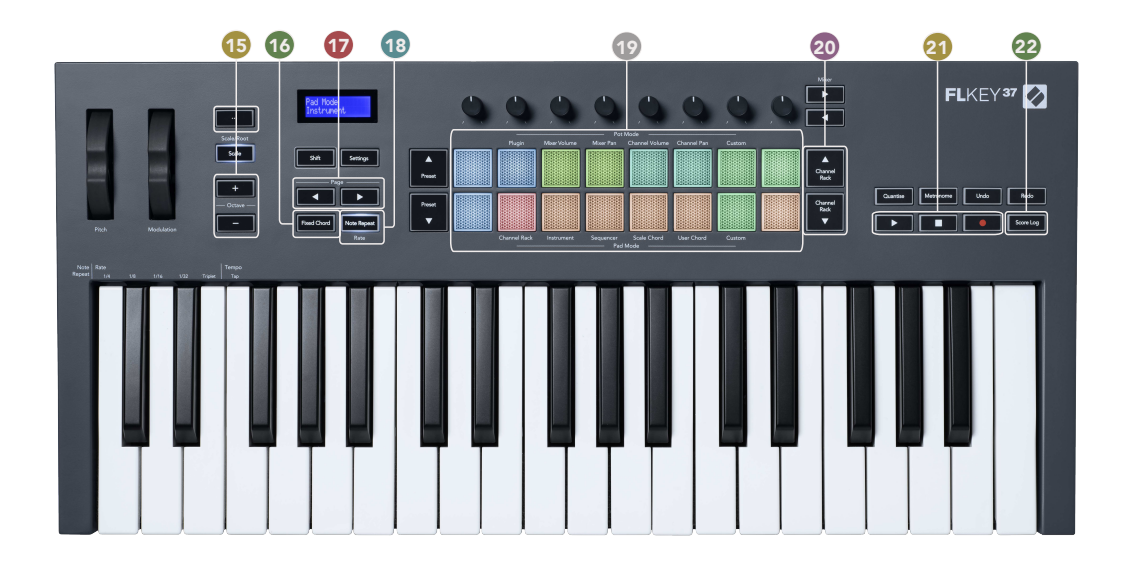

- 15. **Octave -/+**ボタン キーボードを 10 オクターブの範囲(C-2~C6)で上下にトランスポーズし ます。両方のボタンを同時に押すと、トランスポーズの値が 0 にリセットされます。「[Octave](#page-32-0) [ボタン](#page-32-0) [\[33\]](#page-32-0)」参照。
- 16. **Fixed Chord** ボタン キーボード上に演奏するコードを保存します。[Fixed Chord \[33\]](#page-32-0)ボタン を押しながら鍵盤を弾くと、その鍵盤が固定コードとして登録されます。
- 17. **Page ◄ ►**ボタン Channel Rack のシーケンスパターンの拡張、FPC のバンク切り替え、 Slicex/Fruity Slicer のページ切り替えに使用します。Scale Chord モードのボイシングページ の変更、User/Custom Chord モードのトランスポーズ、インストゥルメントモードのパッドオ クターブの調整にも使用可能です。
- 18. **Note Repeat** ボタン パッドを押すと、キーボードの Shift 機能で設定したレートで、ノートが 連続的にトリガーされます。「[ノートリピート](#page-33-0) [\[34\]](#page-33-0)」参照。
- 19. パッド Channel Rack モードでは試聴およびチャンネル選択に使用します。インストゥルメ ントモードでは、FPC、Slicex、Fruity Slicer の操作に使用します。シーケンサーモードではビ ートのシーケンスを作成できます。Scale モードおよび User Chord モード、Custom モードで は、コードをトリガーできます。
- 20. **Channel Rack ▲▼** ボタン すべてのモードで Channel Rack を上下に切り替え、選択中の(ま たは FLkey で演奏中の)インストゥルメントを変更します。

21. 再生、停止、録音 - FL Studio のトランスポートをコントロールします。 22. **Score Log** - 直前の 5 分間に FL Studio に入力された MIDI ノートを記録します。

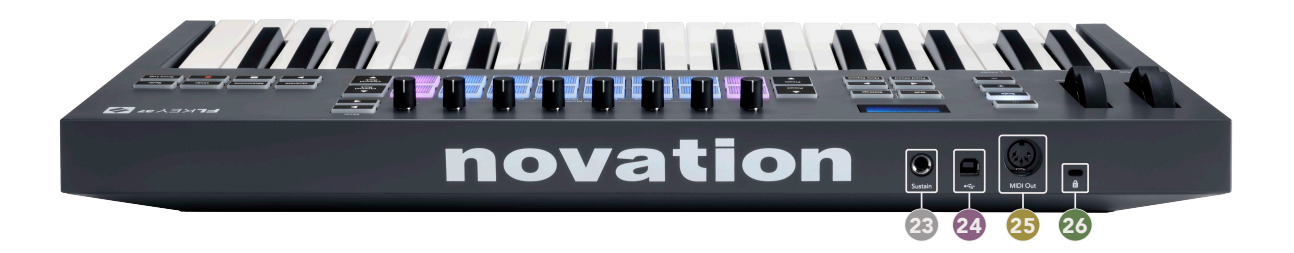

- 23. **Sustain** サステインペダル用の 6.35mm ジャック入力
- 24. <del>•<</del> USB タイプ B ポート
- 25. **MIDI Out** 外部 [MIDI](#page-13-0) 機器 [\[14\]](#page-13-0)接続用 5 ピン MIDI コネクタ

26.  $\Omega$ - ケンジントンロックポート– FLkey を固定しセキュリティ対策を施します。

## <span id="page-10-0"></span>**FL Studio** との連携

FLkey は FL Studio とシームレスに連携するように設計されており、FL Studio による音楽制作とパフォ ーマンスを強力にサポートします。ま[たカスタムモード](#page-35-0) [\[36\]](#page-35-0)を使う事で、ワークフローに合わせて FLkey を好みにカスタマイズすることもできます。

## インストール

FLkey を使用する前に、ファームウェアが最新版であることをご確認下さい。アップデートの手順は、 ページ「FLkey [をアップデートする](#page-6-0) [\[7\]](#page-6-0)」をご参照ください。

FLkey は、FL Studio バージョン 20.9.2 以降に対応しています。FLkey をコンピュータに接続した状態 で FL Studio を開くと、FLkey が自動的に検出され、FL Studio の MIDI 設定にセットアップされます。

#### 手動による設定

FL Studio の MIDI Settings ウィンドウ ( Options > Settings > MIDI ) を開き、以下のスクリーンシ ョットと同様に設定されていることを確認します。MIDI 設定は、次ページの手順に従い手動で行うこと もできます。

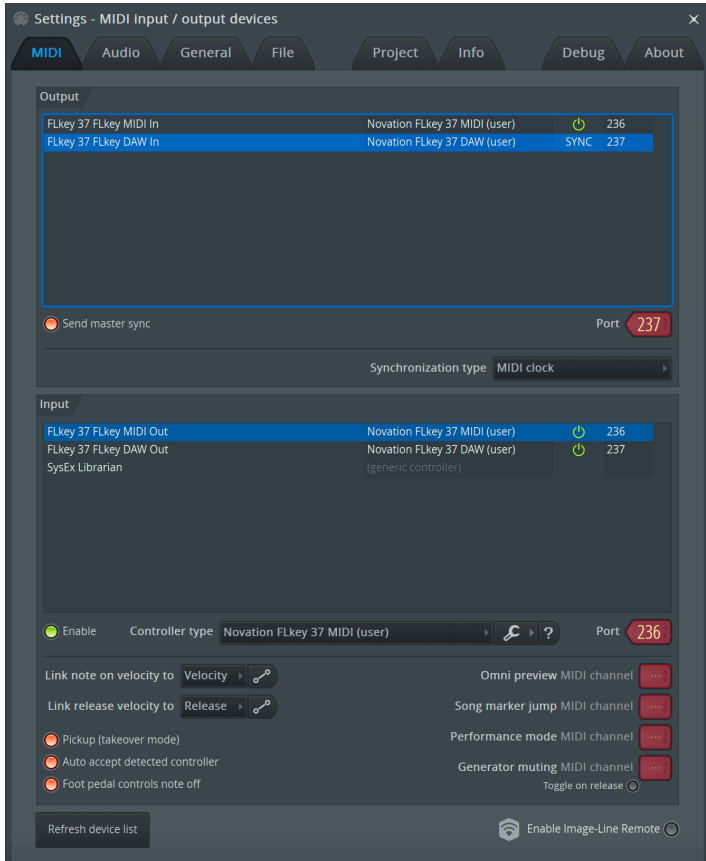

#### <span id="page-11-0"></span>手動による設定方法

- 1. MIDI Settings 画面下部の「**Input**」パネルにある FLkey MIDI および FLkey DAW の入力ポート を有効にします。
	- FLkey MIDI Out
	- FLkey DAW Out (Windows では MIDIIN2 と表示)
- 2. 各項目をクリックし、下部の「**Port**」アイコンでそれぞれ異なるポート番号を設定します。
	- ポート番号は、未使用の任意の番号を使用できます(0 以外)。
	- MIDI ポートと DAW ポートで異なるポート番号を設定してください。
- 3. 各項目を選択し、スクリプトを割り当てます。
	- MIDI input をクリックし、「**Controller type**」ドロップダウンメニューから「Novation FLkey MIDI」を選択します。
	- DAW input をクリックし、「**Controller type**」ドロップダウンメニューから「Novation FLkey DAW」を選択します。
- 4. MIDI Settings 画面上部の「**Output**」パネルにある出力ポートをクリックし、「**Port**」番号を入 力と一致するように設定します。
	- FLkey MIDI In
	- FLkey DAW In (Windows では MIDIOUT2 と表示)
	- 手順 3 で選択したスクリプトが自動的にリンクされます。
- 5. DAW 出力(上部パネル)を選択し、「**Send master sync**」を有効にします。
- 6. 画面下部にある「**Pickup (takeover mode)**」を有効にします。
- 7. 画面左下にある「Refresh device list」をクリックします。

## トランスポートコントロール

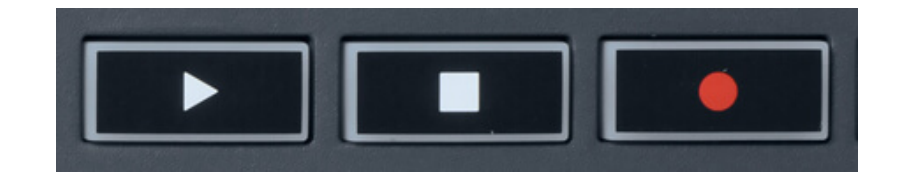

- 再生▶ボタンは、FL Studio の再生ボタンと同様に機能します。再生の一時停止と続行の操作も可 能です。
- 停止■ボタンは、再生の停止および再生位置のリセットを行います。
- 録音●ボタンは、FL Studio の録音ステータスを切り替えます。

## <span id="page-12-0"></span>プリセットのナビゲーション

FLkey 本体でプリセットの切り替えが可能です。インストゥルメントやプラグインを選択し、Preset ▲ または Preset ▼ ボタンを押すことで、次/前のプリセットを選択できます。鍵盤/パッドを押すとプリセ ットを試聴できます。

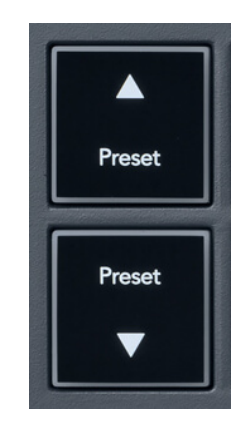

[プリセット▲] ボタンと [プリセット ▼] ボタンは、クリックした場合と同じ操作を行います。 Presets ◄ ► FL Studio プラグイン GUI で:

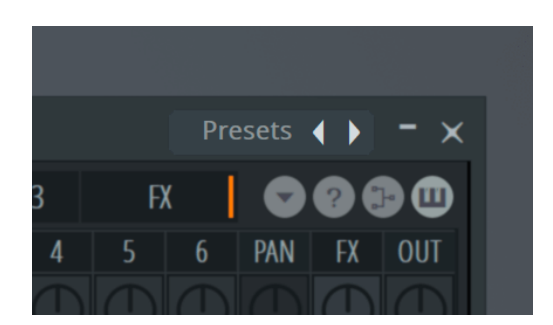

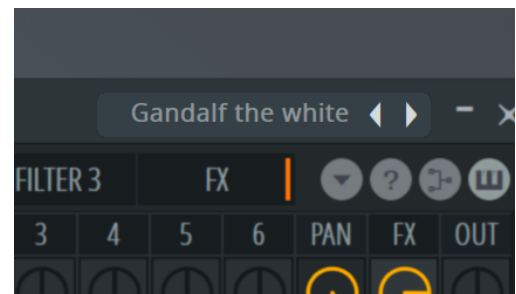

デフォルトのプリセット → すい すい すい すいせいト ■ |ボタンをクリックした後

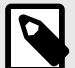

#### 注記

サードパーティのプラグインを使用している場合、そのプラグインのストック プリセ ットを参照することはできません。ただし、FL Studio とサードパーティ プラグインの 両方に保存したプリセットを参照することはできます。

#### <span id="page-13-0"></span>外部機器との接続

#### **FLkey** の **MIDI** 出力を外部 **MIDI** 機器の **MIDI** 入力に接続

コンピューターを使わずに FLkey の 5 ピン DIN ソケットから MIDI 信号を出力するには、標準の USB 電源(5V DC、最小 500mA)で本体に電源を供給してください。

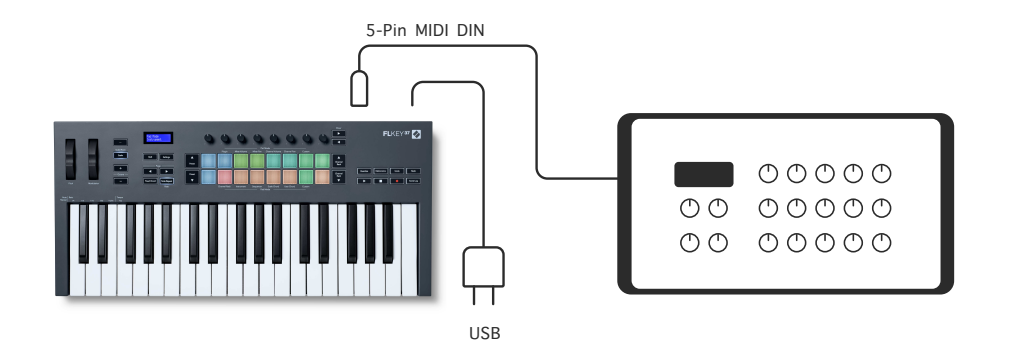

#### サステイン入力

TS ジャック入力で標準的なサステインペダルを接続できます。プラグインによっては、サステインペ ダル用の設定がされていません。その場合には、プラグイン内で適切なパラメータをサステインペダル に割り当てる必要があります。

FLkey のサステイン入力は、ペダルの極性を自動的に検出します。ソステヌートペダル、ソフトペダ ル、ボリュームペダルには対応しません。

#### <span id="page-14-0"></span>ノブモード

FLkey は 8 つのノブを備え、モードに応じて FL Studio の様々なパラメータをコントロールできます。

ノブモードを有効にするには:

- 1. Shift ボタンを長押し(または 2 度押し)すると、パッドが点灯しシフトモードが有効になりま す。ノブモードは、上段のパッド(Pot Mode)で選択します。各パッド上部のテキストラベル は、選択できるノブモードを示しています。
- 2. 使用したいノブモードのパッドを押すと、ノブモードが有効になります。利用可能なノブモー ドは、以下の表の通りです。

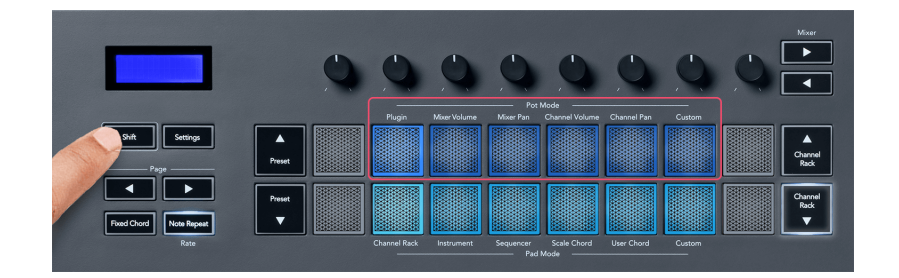

FL Studio の MIDI Settings 画面で「Pickup (takeover mode)」を有効にすると、ノブの値とパラメータ の現在値が一致するまで値が変更されなくなります。

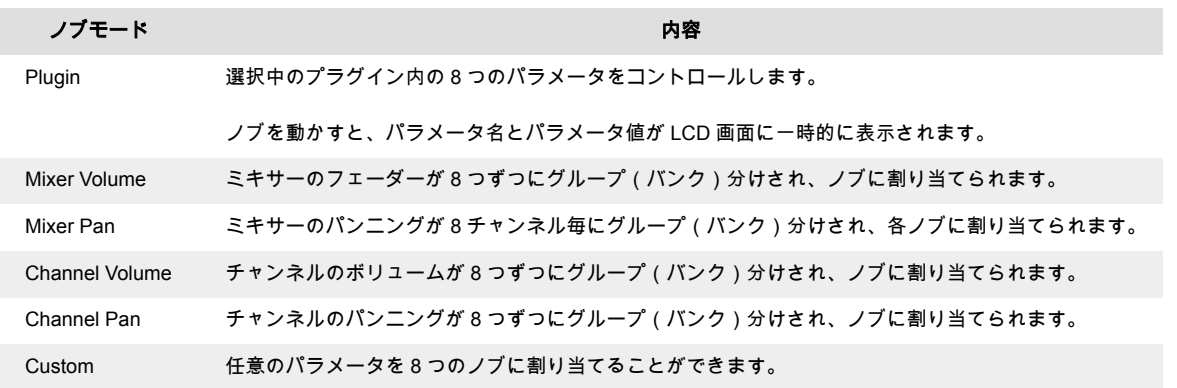

#### ノブモード:バンクの切り替え

Mixer または Channel の Volume/Pan ノブモードでは、ミキサートラックやチャンネルのバンクを切り 替えることができます。Channel Rack パッドモード使用時、8 つずつの Channel Rack グループ毎にバ ンクが切り替わります。その他すべてのパッドモードでは、一度に 1 トラックまたは 1 チャンネルずつ バンクが切り替わります。

• Mixer Volume モードおよび Mixer Pan モードでは、「Mixer」ラベル下部の◀または▶ボタンを押 すと、選択中のトラックが前後に切り替わります。FL Studio の画面上では、ノブでコントロー ルできるバンクが赤く選択されます。

<span id="page-15-0"></span>• Channel Volume モードおよび Channel Pan モードでは、「Channel Rack」▼または▲ボタンを 押すと、選択中のバンクが前後に切り替わります。FL Studio の画面上では、ノブでコントロー ルできるバンクが赤く選択されます。

#### ノブモード:**Plugin**

Plugin モードでは、FLkey のノブで選択中のプラグインの 8 つのパラメータをコントロールできます。 ほとんどの FL Studio 純正プラグインは、FLkey のノブモードに対応しています。

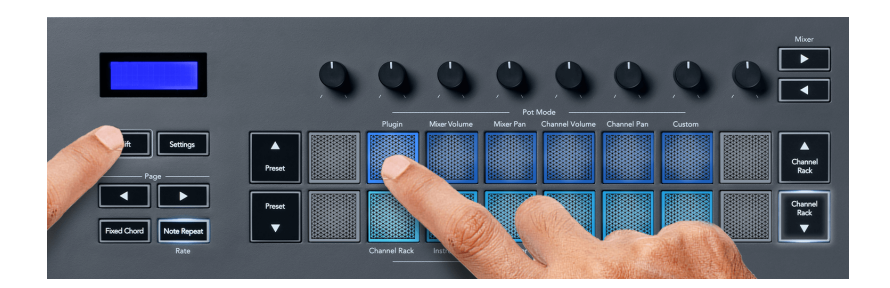

#### 注記

FL Studio 純正プラグインのパラメータマッピングは変更できません。サードパーテ ィー製プラグインでは、カスタムノブモードを使う事でマッピングを自由に作成できま す。

#### ノブモード:**Mixer Volume**

Mixer Volume モードを使うと、FLkey の 8 つのノブで FL Studio のミキサーフェーダーを操作できま す。ミキサートラックのボリュームは、8 つずつにグループ化され、ページを切り替えることで目的の トラックにアクセスできます。

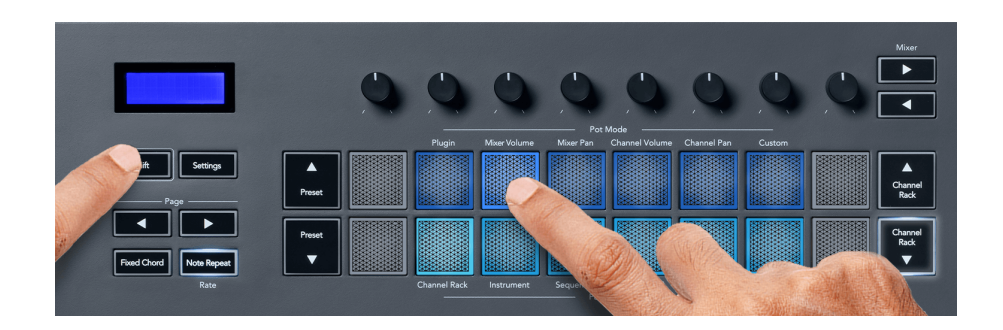

#### <span id="page-16-0"></span>ノブモード:**Mixer Pan**

Mixer Pan モードを使うと、FLkey の 8 つのノブで FL Studio ミキサーのパンニングを変更できます。 Mixer チャンネルのパンニングは、8 つずつにグループ化され、ページを切り替えることで目的のトラ ックにアクセスできます。

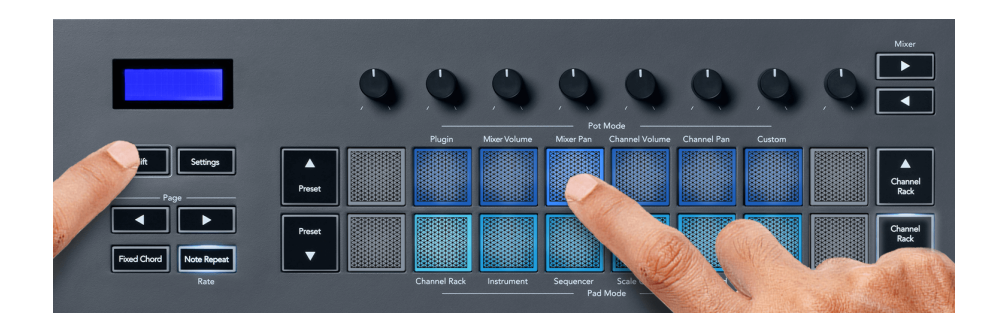

#### ノブモード:**Channel Volume**

Channel Volume モードを使うと、FLkey の 8 つのノブでチャンネルボリュームをコントロールできま す。チャンネルボリュームは 8 チャンネル毎にグループ分けされます。

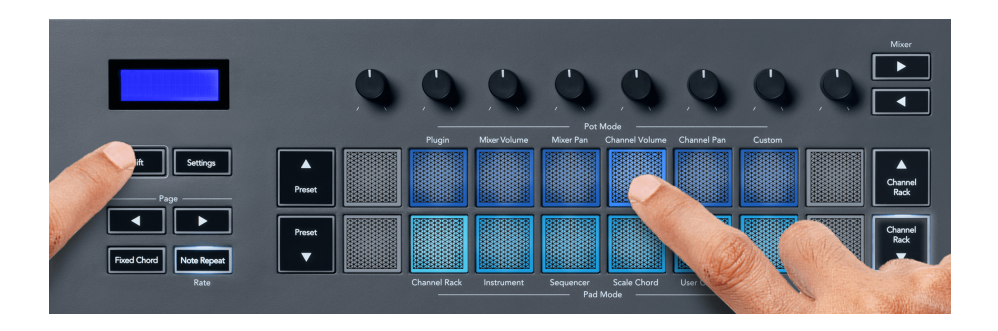

#### ノブモード:**Channel Pan**

Channel Pan モードを使うと FLkey の 8 つのノブでチャンネルのパンをコントロールできます。チャ ンネルパンは 8 チャンネル毎にグループ分けされます。

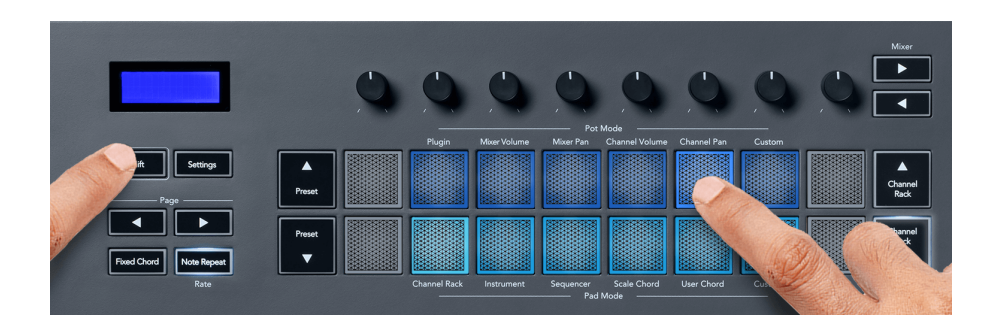

#### <span id="page-17-0"></span>ノブモード:**Custom**

任意のパラメータをノブに割り当て、最大 8 つのパラメータを同時にコントロールできるモードで す。 カスタムモードでノブやフェーダーボタンにより送信されるメッセージは、Novation Components で変更できます。

#### <http://components.novationmusic.com>

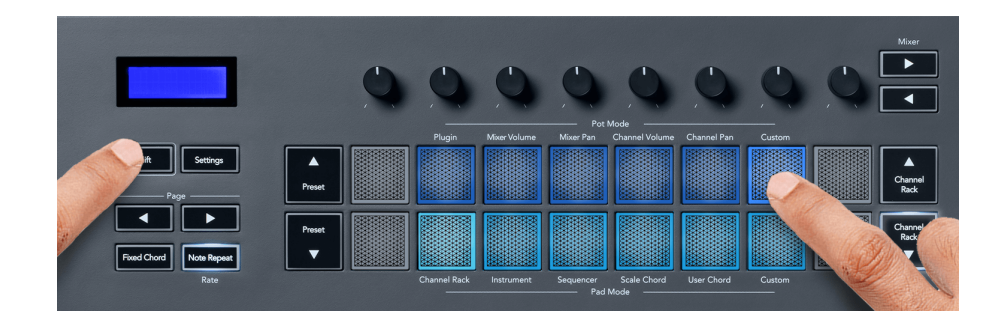

FL Studio のパラメータを FLkey のノブにマッピングするには:

- 1. FL Studio で目的のパラメータを右クリックします。
- 2. 2 つのリモートコントロールモードから、いずれかのモードを選択します (以下参照)。
- 3. ノブを動かすと、そのノブにパラメータが割り当てられます。

選択できるリモートコントロールモード:

- Link to controller パラメータが FL Studio で選択されているかに関わらず、パラメータとノブが 一対一でリンクされます。このリンクはプロジェクト単位で有効となります。
- Override global link FL Studio の「per-project-link」機能を有効にしない限り、すべてのプロジ ェクトでリンクが有効になります。FL Studio で選択されている画面内のパラメータがコントロ ールされるため、1 つのノブで複数のパラメータをコントロールできるのが特徴です。

#### <span id="page-18-0"></span>パッドモード

FLkey は 16 個のパッドを備え、モードに応じて FL Studio の様々な要素をコントロールできます。 パッドモードを有効にするには:

- 1. Shift ボタンを長押し(または 2 度押し)すると、パッドが点灯しシフトモードが有効になりま す。パッドモードは下段のパッドで選択します。各パッド下部のテキストラベルは、選択でき るパッドモードを示しています。
- 2. 使用したいモードのパッドを押すと、パッドモードが有効になります。利用可能なパッドモー ドは、以下の表の通りです。

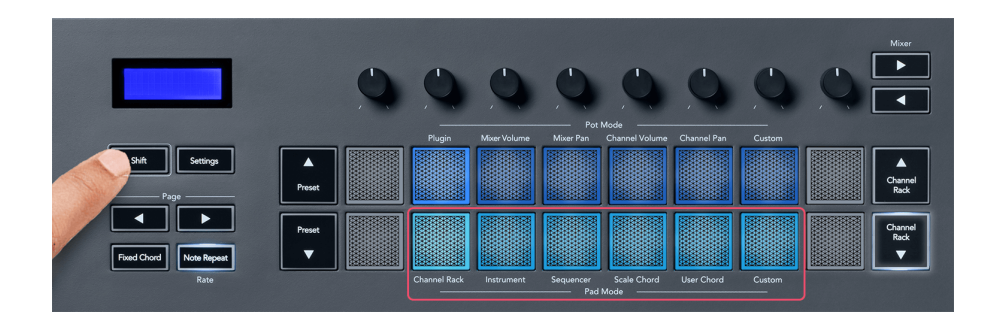

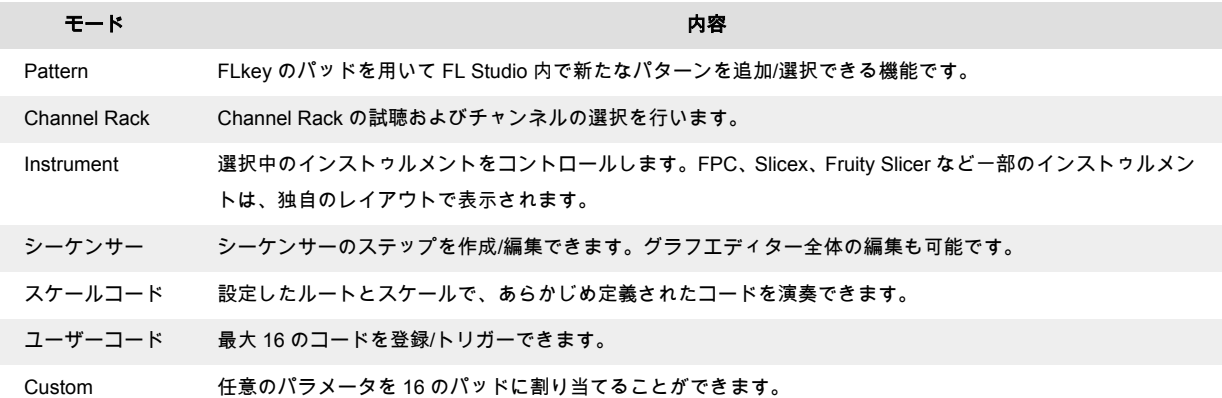

#### パッドモード:**Channel Rack**

Channel Rack パッドモードを使うと、最大 16 チャンネルの Channel Rack を同時に演奏できます。そ れぞれのパッドが各チャンネルの Channel Rack に相当し、パッドを押すことで C5 のノートがトリガ ーされます。各パッドは、割り当てられたチャンネルの色に点灯します。

パッドを押すと、FL Studio で該当するチャンネルが選択され、オーディオがトリガーされます。選択 中の Channel Rack に相当するパッドは白く点灯し、LCD 画面にチャンネル名が一時的に表示されま す。FLkey では、一度に 1 つのチャンネルを選択可能です。FL Studio でチャンネルが選択されていな い場合、パッドは白く点灯しません。

パッドのレイアウトは 8x2 行で、左から右、下段から上段の順に並んでいます。下段のパッドのチャン ネルは Channel Rack のパン/ボリュームノブのレイアウトに対応します。

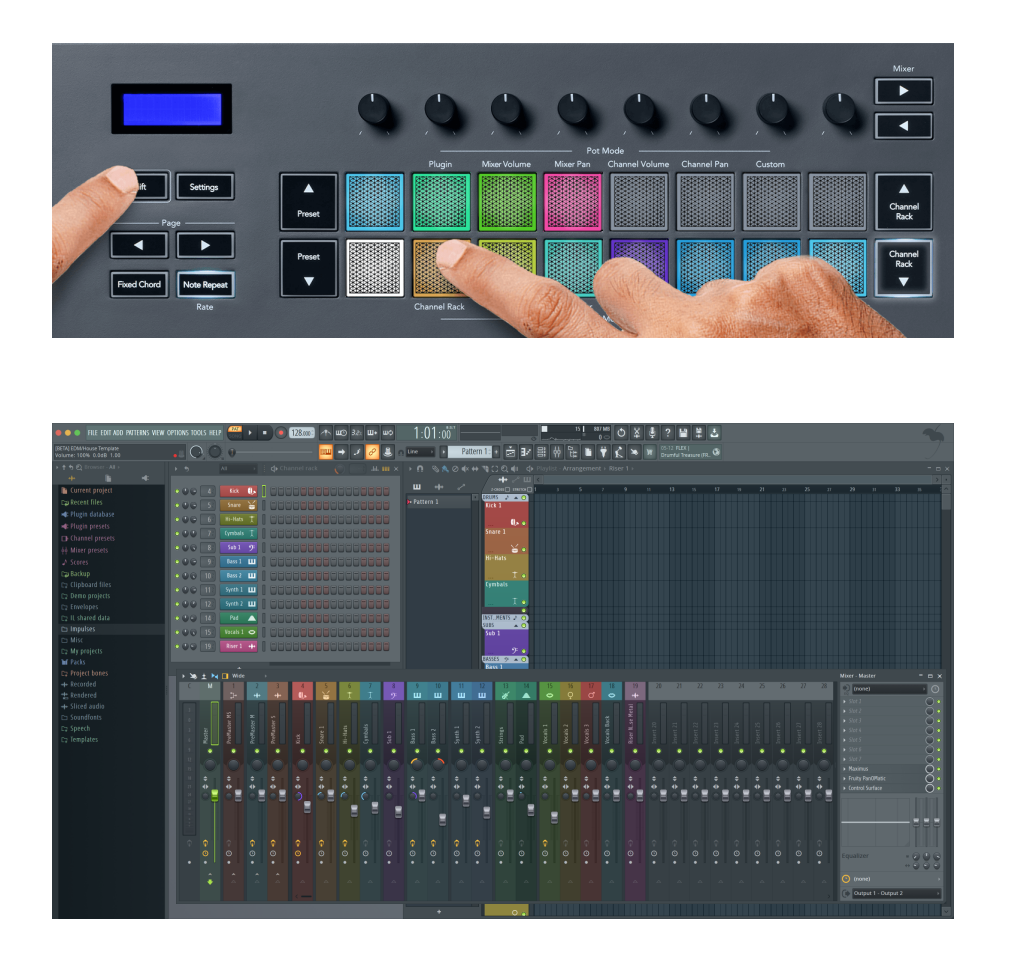

#### パッドモード:**Channel Rack** のバンク切り替え

Channel Rack ▼ または Channel Rack ▲ ボタンを押すと、Channel Rack が 8 つずつのグループ単位 で切り替わります。Channel Rack の矢印ボタンは、その方向にバンクを切り替えられる場合に点灯し ます。この操作で選択中のチャンネルが切り替わることはありません。

Channel Rack ▼ / Channel Rack ▲ ボタンを長押しすると、Channel Rack を自動スクロールできます。

#### パッドモード:**Channel Rack** グループ

Channel Rack パッドのレイアウトは、FL Studio 内の Channel Rack グループに追従して変化します。 FL Studio の Channel Rack ウインドウ上部にあるドロップダウンメニューで Channel Rack グルーブ を切り替えると、それに応じてパッドのレイアウトが変更されます。

#### <span id="page-20-0"></span>パッドモード:**Instrument**

Channel Rack プラグインを FLkey からコントロールできるモードです。インストゥルメントモードを 有効にするには、Shift ボタンを押しながら FLkey の「Instrument」ラベル上部のパッドを押します。以 下のインストゥルメントレイアウトが利用でき、パッドで MIDI ノートを入力できます。

- FPC パッド
- Slicex
- Fruity Slicer
- デフォルトのインストゥルメントレイアウト

デフォルトでは、パッド全体がクロマチック鍵盤のレイアウトとなります (下図参照)。Instrument モ ード使用時にスケールモードを有効にすると、選択したスケールに含まれる 2 オクターブ内の 8 つの MIDI ノートが、パッドから出力されます。

Preset ▲ または Preset ▼ ボタンを押すと、インストゥルメントのプリセットを切り替えられます。

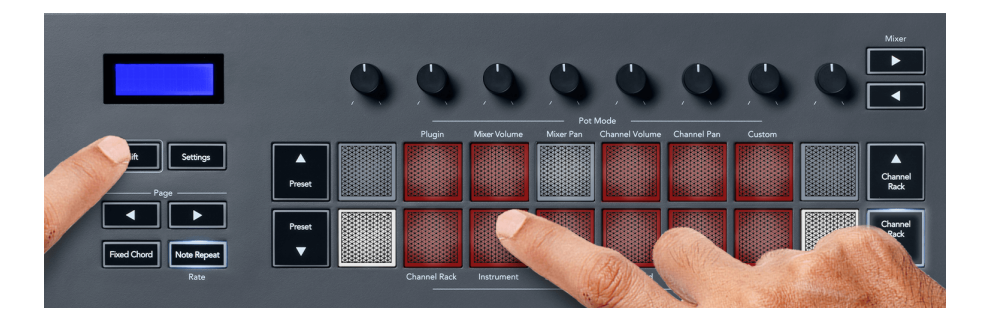

#### **FPC**

Instrument モード時に Channel Rack に FPC プラグインを追加すると、FPC ドラムパッドを FLkey か ら演奏できます。FPC プラグインチャンネルを選択中:

- 左側の 4 x 2 のパッドで、FPC パッドの下半分をコントロールします。
- 右側の 4 x 2 のパッドで、FPC パッドの上半分をコントロールします。

FPC モードでは、パッドの色がチャンネルの色ではなく、FPC 独自の色に点灯します。

#### **Slicex**

Instrument モード時に Channel Rack に Slicex プラグインを追加すると、Slicex のスライスを FLkey の パッドでトリガーできます。

**Page** ◀ または **Page** ▶ ボタンで 16 スライス毎にページを切り替えることができ、それらをパッドでト リガーできます。

#### <span id="page-21-0"></span>**Fruity Slicer**

Instrument モード時に Channel Rack に Fruity Slicer プラグインを追加すると、Fruity Slicer のスライス を FLkey のパッドでトリガーできます。

**Page** ◀ または **Page** ▶ ボタンで 16 スライス毎にページを切り替えることができ、それらをパッドでト リガーできます。

#### デフォルトのインストゥルメントレイアウト

その他のプラグインを Channel Rack に追加する、またはプラグインが何も追加されていない場合のレ イアウトです。

デフォルトでは、パッドはクロマチック鍵盤のレイアウトとなり、C5 (MIDI ノート 84)が左下角のパ ッドに割り当てられます。この設定は FLkey の Scale モードで変更できます。

**Page ◀ ボタンでオクターブが下がり、Page ▶ ボタンでオクターブが上がります。明るく点灯する左** 上角/右下角のパッドは、常にルートノート(デフォルトは C)となります。Scale モード時は、選択し たスケールと一致するようにパッドのレイアウトが変更され、左下角のパッドがルートノートになりま す。

#### パッドモード:**Sequencer**

Sequencer モードを使うと、FL Studio の Channel Rack 内のシーケンサーグリッドを FLkey でコント ロールでき、選択中のインストゥルメントやパターン内のステップを追加/変更可能です。Sequencer モ ードを有効にするには、**Shift** ボタンを押し続けるか、2 度押ししてから **Sequencer** ボタンを押します。 上段のパッドがステップ 1~8、下段がステップ 9~16 となります。

Sequencer モードを有効にすると、パッドが選択中の Channel Rack トラックのステップを表示します。 アクティブなステップはトラックの色に明るく点灯し、非アクティブなステップは同じ色で薄く点灯し ます。パッドを押すことで、ステップのオン/オフを切り替えられます。

**Channel Rack** ▲ および **Channel Rack** ▼ ボタンを押すと、インストゥルメントを切り替えることが できます。パッドは、編集中のシーケンサーチャンネルの色で点灯します。

以下の図とスクリーンショットは、FL Studio の「**Kick**」チャンネルのシーケンサーで 4 つのステップ がオンに設定され、それに応じて FLkey のパッドが点灯している様子を示しています。

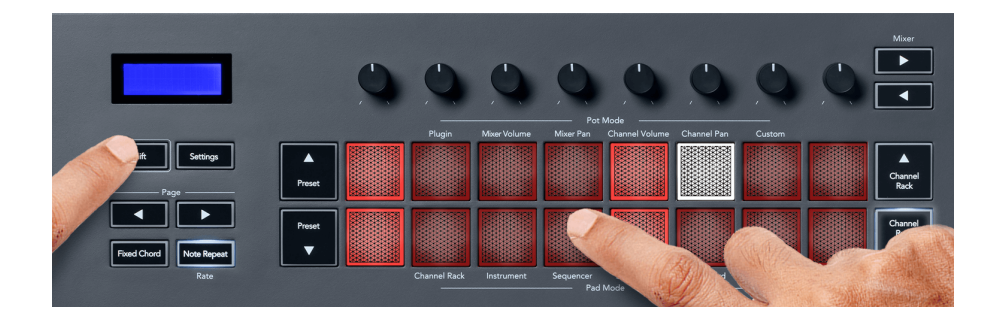

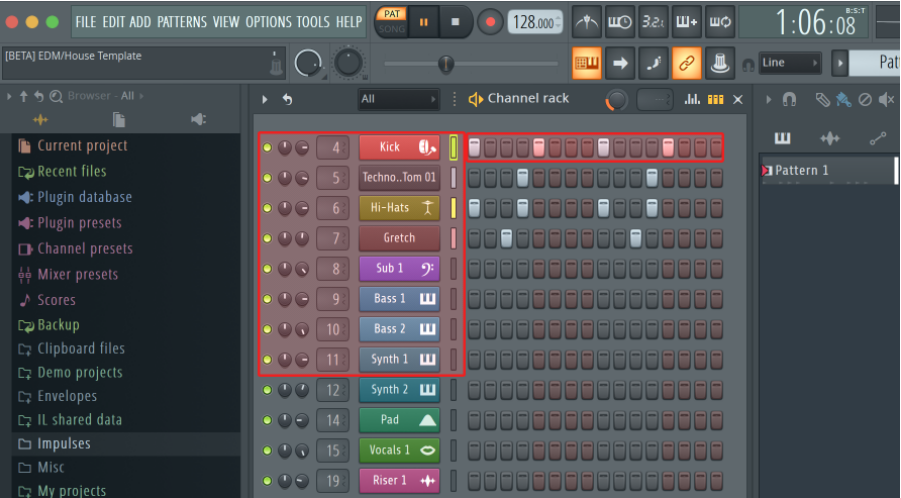

トランスポート再生中は、再生位置のステップ(上図のステップ 6)が白く点灯します。シーケンサー を一時停止すると、停止時のステップ位置でパッドが白く点灯を続けます。トランスポートを停止した 場合は、停止位置のパッドは消灯します。

**Page** ラベル下部の **Page** ◀および▶ボタンを押すと、前/次の 16 ステップのグループに選択が切り替わ ります。FL Studio の Channel Rack 画面内に一時的に赤い枠が表示され、選択されたステップが示され ます。

#### **Channel Rack** グラフエディター

Sequencer モードでは、ノブ 1~8 を用いてステップのパラメータを変更できます。グラフエディター の 8 つのパラメータが、左から右の順に各ノブに割り当てられます(詳細は下の表を参照)。ノブモー ドは、最後に選択されたモードが有効になります。グラフエディターを有効にするには、変更したいス テップを長押しします。Channel Rack グラフエディターモードの詳細は、下の表の通りです。

ノブを変更すると、FL Studio でグラフエディターが表示されます。たとえばステップのノート値を変 更すると、それに応じてグラフエディターウインドウのノート値が変更されます。

#### ラッチエディット

シーケンサーステップのパラメータを編集できる機能です。ラッチエディットモードを有効にするに は、目的のステップを 1 秒以上長押しします。パッドがグラフエディターのパラメータの色に点灯し、 ラッチエディットモードが有効になったことを示します。これでステップから手を離してもモードが 解除されることはなく、ノブを動かしステップのパラメータを変更できます。

任意のステップを押すことでラッチモードのステップを追加/削除でき、あらゆるパラメータ変更を選択 中のすべてのステップに反映できます。

Channel Rack ▼ボタンを押すと、ラッチエディットモードを解除できます。

#### <span id="page-23-0"></span>クイックエディット

ステップを押さえてから 1 秒以内にノブを動かすと、クイック編集モードが有効になります。ステップ パッドを押した状態でいずれかのノブを回すことで、グラフエディター内のパラメータをコントロール 可能です。パラメータの変更は、押されているすべてのステップに反映されます。

ノブを動かしている間は FL Studio 上でグラフエディターが表示され、ステップから手を離すとグラフ エディターが閉じられます。

クイック編集モードを解除するには、押されているすべてのステップから手を離します。

複数のパラメータを編集するには、ステップパッドを押したまま目的のノブを操作します。

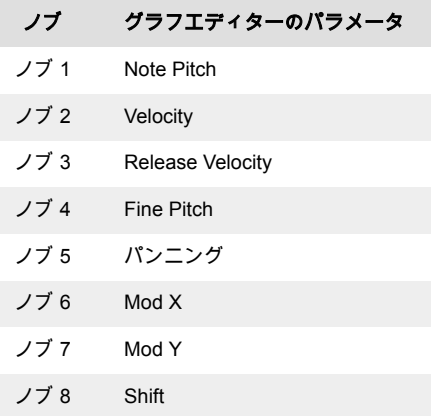

#### **Scale Chord** モード

あらかじめ定義されたコードを演奏できるモードです。コードのバンクにアクセスするには、Shift ボタ ンを押しながら Scale Chord パッド(5 番目のパッド)を押します。パッドの各行にコードのバンクが 割り当てられます。デフォルトのルートキーは C マイナーとなっています。ルートキーを変更する方 法は、ページ「Scale [モード](#page-31-0) [\[32\]](#page-31-0)」の章をご参照ください。

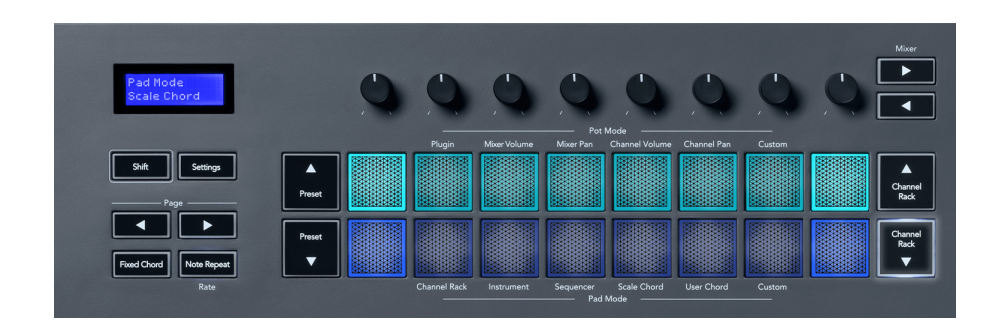

各行の両端のパッドが明るく点灯し、ルートコードの位置を示します。**Page** ◄ ►ボタンを押すと、コ ードのページが切り替わります。このモードでは、以下のコードが 3 ページにわたり定義されていま す:トライアド、7th、9th、6/9th

<span id="page-24-0"></span>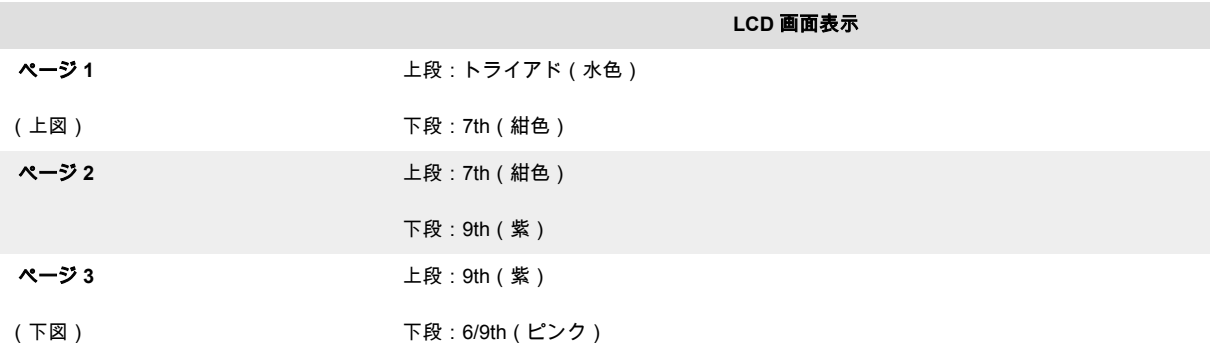

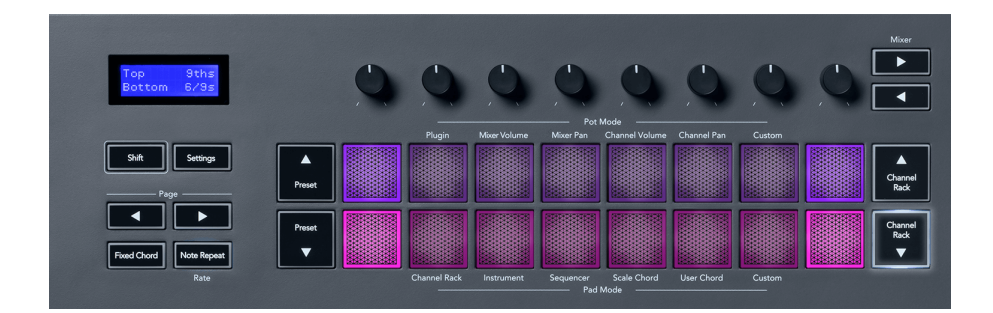

パッドを押すと緑色に点灯し、手を離すと元の色に戻ります。コードのオクターブを変更するには、 Shift ボタンを押しながら **Page** ◄ ►ボタンを押します。±3 オクターブの範囲で変更可能です。

Shift ボタンと Scale ボタンを同時に押すと、ピンク色に点灯したパッドでスケールを選択できます。こ のとき鍵盤上でキーを押さえることで、定義されたコードのスケールとルートキーが変更されます。

#### ユーザコードモード

最大 6 和音のコードを各パッドに割り当てられるモードです。登録したコードは FLkey の内蔵メモリ に保存されるため、電源をオフにしても消えることはなく、再度オンにされた後でも利用可能となりま す。

User Chord モードにアクセスするには、**Shift** ボタンを押しながら **User Chord** パッド(6 番目のパッ ド)を押します。

パッドにコードを割り当てるには、User Chord パッドを押さえたまま登録したいノートを鍵盤で押さえ ます。各パッドには、最大 6 音を登録できます。このとき、すべての構成音を同時に押さえる必要はあ りません。

コードが割り当てられると、パッドが青く点灯します。パッドを押すとコードが演奏され、緑に点灯し ます。コードが割り当てられていないパッドは点灯しません。下図では 4 つのパッドが青色に点灯し、 コードが割り当てられていることを示されています。

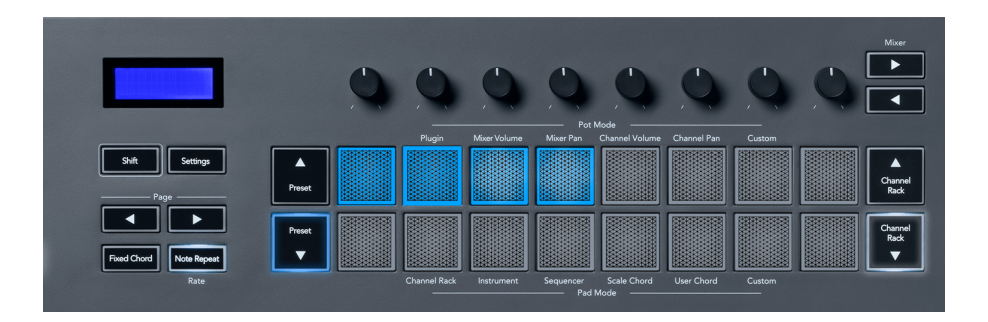

コードの割り当てを解除するには、**Preset** ▼ボタンを長押しします。コードが割り当てられているパッ ドが赤色に点灯します。取り消したいパッドを押すとコードの割り当てが解除され、パッドが消灯しま す。

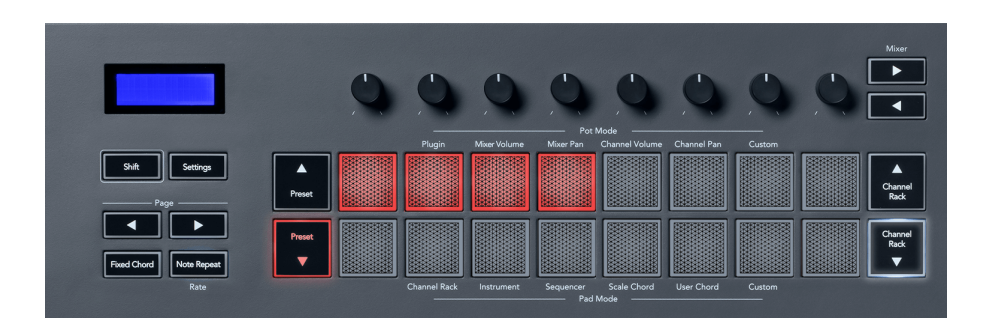

**Page** ◄ ►ボタンを押すと、半音ずつ±12 の範囲でトランスポーズすることができます。LCD 画面に変 更値が表示されます。

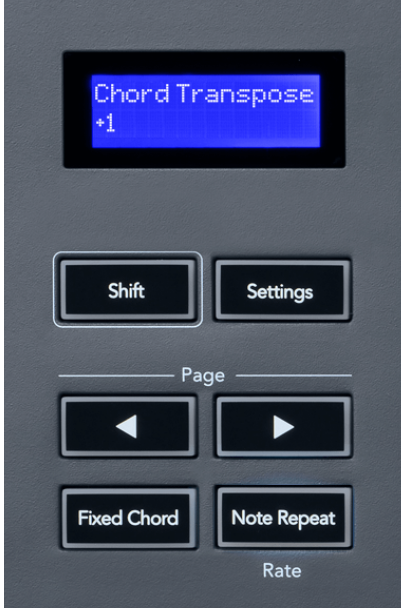

#### <span id="page-26-0"></span>**Custom** パッドモード

任意のパラメータをパッドに割り当て、自由にコントロールできるモードです。 パッドにより送信され るメッセージは、[Novation Components](http://components.novationmusic.com) で設定できます。

#### **Quantise**

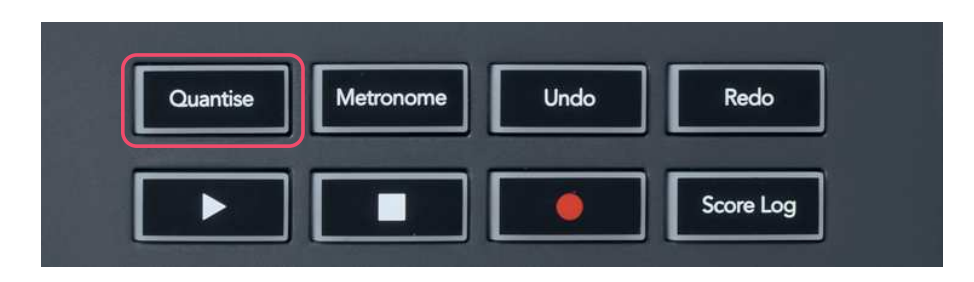

Quantise ボタンを押すと、FL Studio は「quick Quantise start times」機能を実行し、選択中の Channel Rack チャンネルのピアノロールに含まれるすべてのノートの開始位置を、ピアノロールで設定されて いるスナップ位置にクオンタイズします。

#### **Metronome**

FL Studio のメトロノームのオン/オフを切り替えます。

#### **Undo/Redo**

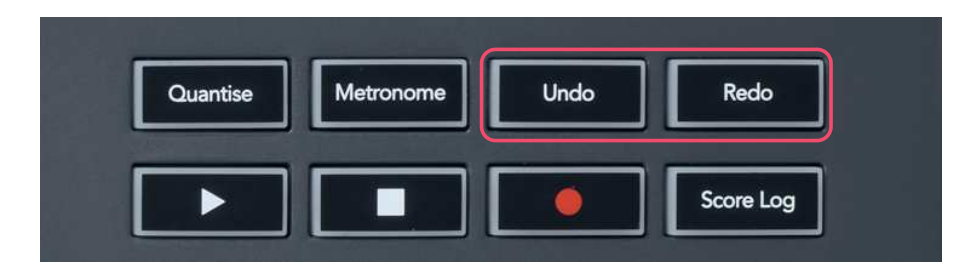

Undo および Redo ボタンを押すと、FL Studio のアンドゥ/リドゥ機能が実行されます。FL Studio の 「Alternate undo mode」設定は、これらのボタンの動作に影響しません。

#### <span id="page-27-0"></span>**Score Log**

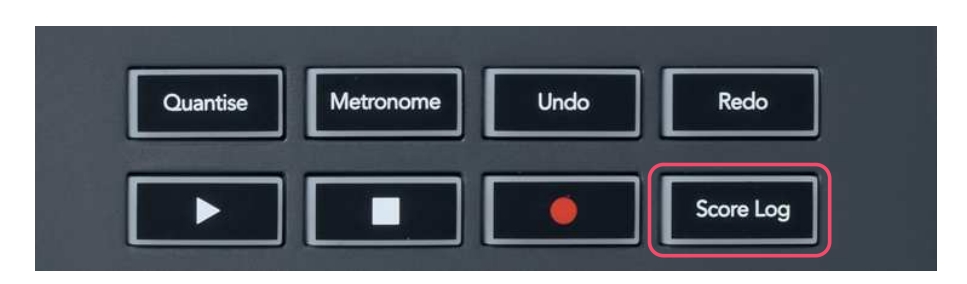

Score Log ボタンを押すと、FL Studio が直前の 5 分間に受信したすべての MIDI ノートが選択中のパタ ーンに挿入されます。パターン内に既にノートデータが存在する場合は、既存のノートを上書きするか を確認するメッセージが表示されます。

このボタンでは、FL Studio のメニュー「Tools > Dump Score Log to Selected Pattern」と同等の動 作が実行されます。

#### **Channel Rack** の選択項目の確認

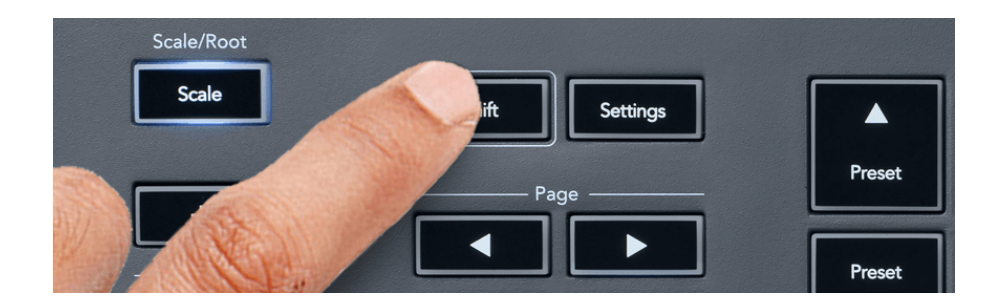

どのパッドレイアウトモード時でも、FL Studio で Channel Rack が表示されている状態で Shift ボタン を長押しすると、現在の選択項目が表示されます。チャンネルバンクの選択、Channel Rack でのノブ コントロールやチャンネルが確認できます。Mixer Volume/Pan モード時は、選択中のミキサーバンクが 表示されます。

#### <span id="page-28-0"></span>ループ録音

(初回起動時)

ループ録音のオン/オフは、FLkey では変更できません。ループ録音は、FLkey を FL Studio に最初に接 続した際に有効になります。ループ再生がオンの場合、録音中の選択パターンは長さが延長されること なく常にループします。

ループ録音を無効にするには、FL Studio のツールバーにある Recording Loop アイコン(鍵盤と循環マ ーク)をクリックします。ループ録音を無効にすると、FLkey をコンピュータに接続し直してもループ 録音設定は無効のままとなります。

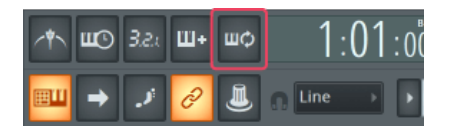

ループ録音オフ おおもの おおし アクセス かんしゅう ループ録音オン

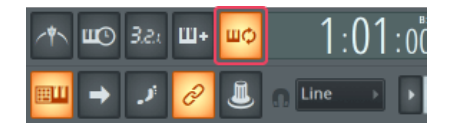

## <span id="page-29-0"></span>**FL Studio** ウインドウのフォーカス表示

FLkey の操作の中には、操作に応じて FL Studio ウインドウのフォーカスが変更されるものがあります。 以下の操作は、Channel Rack をフォーカスします:

FLkey 37FLkey 37

- パッドモード
	- Channel Rack
	- シーケンサー
- ノブモード
	- Channel Volume
	- Channel Pan
- シーケンサーのページを左右に切り替え
- Channel Rack でのチャンネル選択

以下の操作は、Mixer をフォーカスします:

- ノブモード
	- Mixer Volume
	- Mixer Pan
- Mixer Volume または Mixer Pan の変更
- ミキサーのバンク切り替え

以下の操作は、選択チャンネルのプラグインをフォーカスします:

• Plugin ノブモードでパラメータを変更

## <span id="page-30-0"></span>スタンドアローン機能

## ナビゲーションモード **-** (**[…]** ボタン)

[…] ボタンを押すと FLkey がナビゲーションモードに切り替わり、サンプルやプリセットをブラウズで きます。ナビゲーションモードを有効にすると、下図の様にパッドが点灯します。4 つのパッドがコン ピュータのカーソルキーを模したレイアウトで上下左右に青く点灯します。

緑に点灯するパッドは、コンピュータの Enter↵キーと同様に機能します。青色のパッドはカーソルキ ーとして機能し、FL Studio 内のプリセットやサンプル、ソフトウェアプラグインのブラウズに使用で きます。またこれらのパッドは、その他の場面でもコンピュータのカーソルキーおよび Enter キーと同 様に使用することができます。

ナビゲーションキー(青色のパッド)でブラウザ上のサンプルを選択し、Enter キー(緑色のパッド) でサンプルを Channel Rack にロードすることができます。

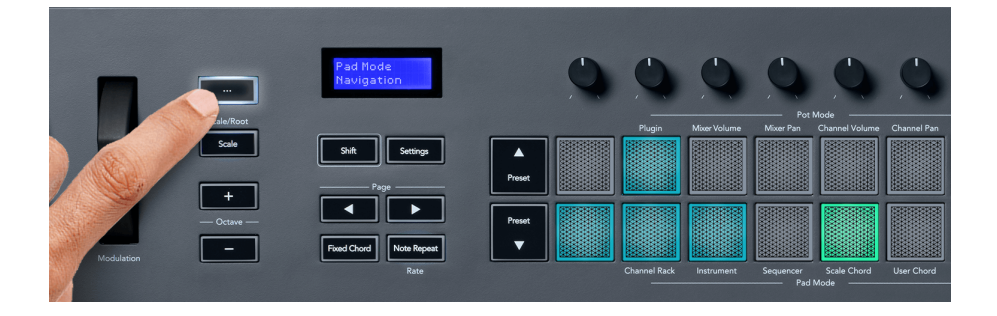

#### <span id="page-31-0"></span>スケールモード

鍵盤またはパッド(インストゥルメントモード時)を演奏する際、選択したスケールのノートだけが発 音されるモードです。Scale ボタンを押すとボタンが点灯し、Scale モードが有効になります。

LCD 画面にはアクティブなスケール(デフォルトは C マイナー)が表示されます。

スケールは、Scale 設定で変更できます。Shift ボタンを押しながら Scale ボタンを押すと、Scale ボタ ンが点滅し、Scale 設定が有効になります。

ルート音を変更するには、ルートに設定したい鍵盤を押します (黒鍵はシャープ # で表記されます)。 パッドでスケールの種類を選択します。以下の図は、Scale 設定モード時の様子です。

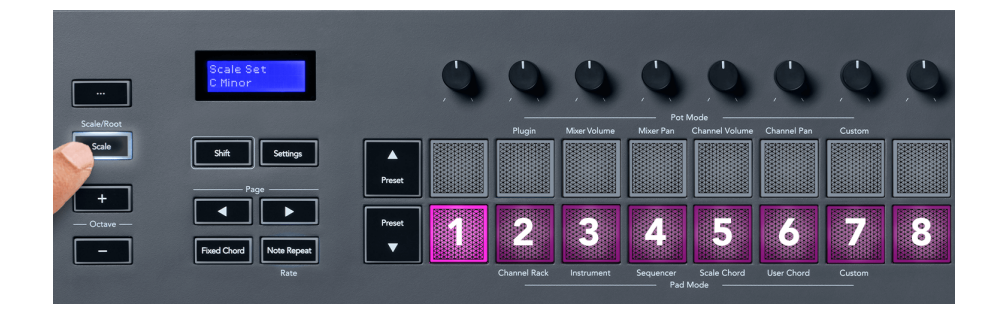

下段のパッドが点灯し、スケールの選択を行えます。LCD 画面に選択されたスケール名が表示されま す。選択できるスケールは以下の通りです(パッドの左から右の順)。

- 1. マイナー
- 2. メジャー
- 3. ドリアン
- 4. ミクソリディアン
- 5. フリュギア
- 6. ハーモニックマイナー
- 7. マイナーペンタトニック
- 8. メジャーペンタトニック

スケール設定モードを解除するには、Scale ボタンまたはその他のボタンを押します。10 秒以上操作が 行われないとスケール設定モードが自動的に解除され、直前の状態に戻ります。

#### <span id="page-32-0"></span>**Octave** ボタン

Octave ボタンを押すと、鍵盤のオクターブが 1 つずつ増減します。FL Studio ではオクターブを C0〜 C10 の範囲で変更でき(その他のソフトウェアでは C-2~G8)、Shift ボタンを押さえたまま Octave ボ タンを押すと、鍵盤を半音単位でトランスポーズできます。

オクターブを変更すると、LCD 画面に現在のオクターブ値が 5 秒間表示されます。現在のオクターブ範 囲は Octave +/- ボタンの明るさで確認でき、ボタンが明るく点灯するほどオクターブが移動されている ことを示します。

Octave の +/- ボタンを同時に押すと、オクターブがリセットされます。Shift ボタンを押しながら Octave の+/- ボタンを同時に押すと、トランスポーズがリセットされます。

Shift ボタンを押しながら Octave の + または - ボタンを押すと、鍵盤が半音単位でトランスポーズされ ます。このとき LCD 画面にトランスポーズ値が表示されます。

#### **Fixed Chord**

Fixed Chord(固定コード)モードを使うと、コードを指 1 本で演奏でき、他の鍵盤を押すことでコー ドのトランスポーズを簡単に行えます。コードを設定するには、Fixed Chord ボタンを押さえたまま、 コードに追加したいノートの鍵盤で抑え、手を離します。これでコードが保存されます。

このとき FLkey は、コードの構成音の一番低いノートではなく、最初に入力されたノートをコードの 「ルート音」として認識します。

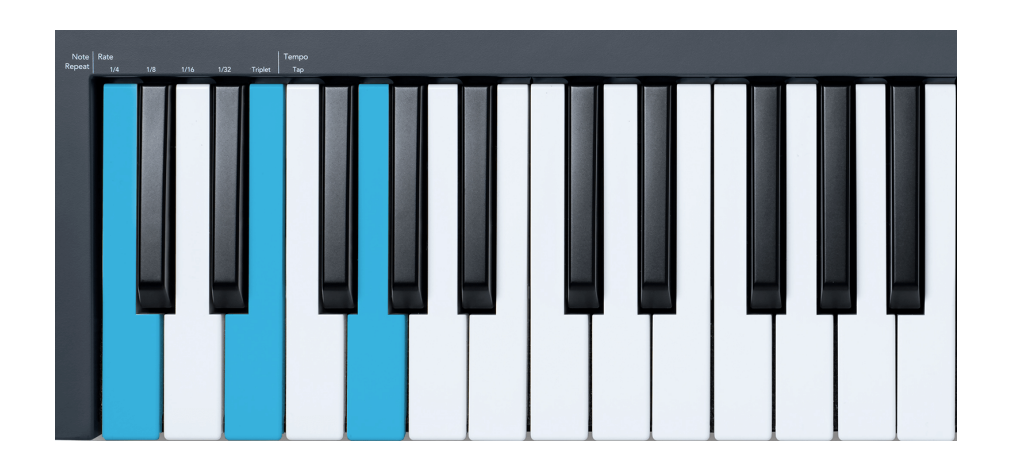

たとえば、Fixed Chord ボタンを押しながら C、E、G の順に鍵盤を押し手を離します(C メジャーコー ド)。FLkey はこのコードを Fixed Chord(固定コード)として記録します。Fixed Chord ボタンから手 を離すと設定が完了します。

<span id="page-33-0"></span>これで、どの鍵盤を押してもメジャーコードが鳴るようになります。たとえば鍵盤で F を押すと F メジ ャーコード(下図参照)が演奏され、Ab を押せば Ab メジャーコードが演奏されます。

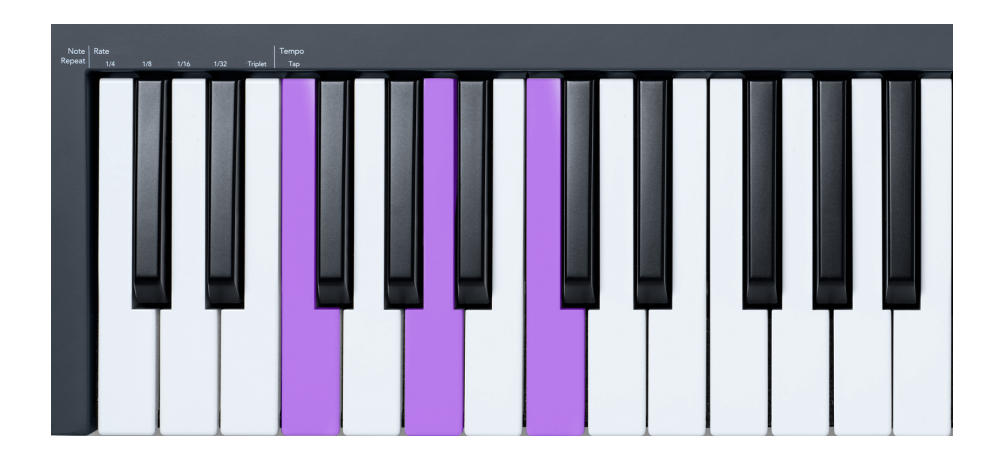

## ノートリピート

Note Repeat は、パッドを押すことでノート(特にドラムヒットで有効)を連続的にトリガーできる機 能です。設定されたテンポに同期した様々なレートで演奏できます。

FLkey を FL Studio に接続した場合、Note Repeat 機能は再生状態に関わらず常に DAW のテンポに追従 します。デフォルトでは FL Studio のマスターシンク(MIDI Settings 画面)が有効であるため、Note Repeat は FL Studio のグリッドのタイミングでトリガーされます。マスターシンクを無効にすると、パ ッドを押したタイミングで Note Repeat のトリガーが開始されます。

#### ノートリピートを使用する

Note Repeat ボタンを押すと、パッドが Note Repeat モードに切り替わります。デフォルトでは FL Studio から FLkey に MIDI クロックが送信されるため、Note Repeat は FL Studio のテンポに追従しま す。いずれかのパッドを押すと、設定されたレートとテンポでトリガーが繰り返されます。

Sequencer モードでは、パッドがシーケンサーの動作に割り当てられるため、Note Repeat は機能しま せん。

#### レートを変更する

レートを変更するには、Shift ボタンを押しながら(またはダブルタップでラッチ)、Note Repeat ボタ ンを押し、Note Repeat 設定モードを有効にします。1/4、1/8、1/16、1/32、Triplet のテキストラベル が記載された鍵盤から、目的のレートの鍵盤を押します。Triplet は、選択中のレートを三連符でトリガ ーします。たとえば、レートが 1/8 のときに Triplet を有効にすると、レートは 1/8t となります。

Note Repeat ボタンを長押し、またはラッチした状態で、レートを変更しながらパッドを演奏すること も可能です。Note Repeat 設定をオンにすると Note Repeat ボタンが点滅し、鍵盤でレートやタップテ ンポを設定できます。

#### <span id="page-34-0"></span>テンポを設定する

Note Repeat 設定モードでは、「Tap Tempo」と記載された鍵盤を繰り返し押すことで、テンポを設定で きます。FL Studio でマスターシンクが有効(デフォルト設定)の場合は、LCD 画面に「Tempo External」と表示され、タップテンポで DAW のテンポを変更できます。このとき Note Repeat ボタン は、テンポと同期して点滅します。

#### ノート**/**ドラムヒットのベロシティを変更する

Note Repeat トリガーのベロシティは、パッドを押す力でコントロールできます。ベロシティの初期値 は、最初にパッドを押した強さで決まります。パッドを押し続けながら、押す力を強めるとベロシティ が大きくなり、弱めるとベロシティが小さくなります。

最初にパッドを押してから押す力を弱めた場合は、ベロシティは小さくならずに初期値を維持します。 押す力を強めてベロシティが初期値を超えた場合にのみ、ベロシティが変更されます。

#### ポットピックアップ

FL Studio に接続中、FLkey は「Pickup (takeover mode)」の設定に従って動作します。

スタンドアローンモードの場合は、設定メニューからこの機能を有効にできます。ノブのピックアップ 機能を有効にすると、FLkey は各ページのノブの値を記録します。ノブを動かす際、ノブの値が保存さ れた値に達するまで MIDI メッセージが送信されないため、パラメータ値の予期せぬジャンプを防止で きる機能です。

ノブを回してから値が変更されない(ピックアップ値に達していない)間は、LCD 画面に保存された値 が表示されます。

## <span id="page-35-0"></span>カスタムモードおよび **Components**

カスタムモードは、各コントロールセクションを操作するための独自の MIDI テンプレートを作成でき る機能です。テンプレートは Novation Components で作成し、FLkey に送信できます。Components を 使用するには、WebMIDI 対応のブラウザ(Google Chrome、Opera または Firefox を推奨)で [components.novationmusic.com](http://components.novationmusic.com) にアクセスします。もしくは Novation のアカウントページから、 Components のスタンドアローン版をダウンロードしてください。

## カスタムモード

Novation Components で設定を行うと、FLkey のノブおよびパッドからカスタムメッセージを送信でき ます。これらのカスタムメッセージ設定は、カスタムモードと呼ばれます。カスタムモードは、Shift ボ タンを押しながら Custom パッドを押すことで有効にできます。

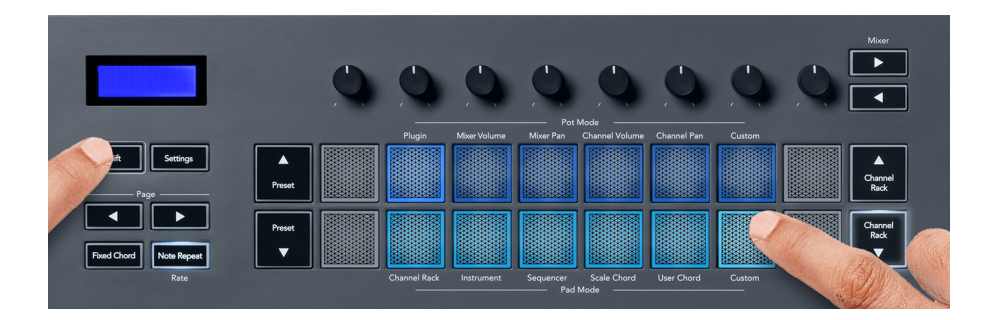

## カスタムノブモード

FLkey では、1 つのカスタムノブモードを利用できます。カスタムノブモードにアクセスするには、Shift ボタンを押したままノブモードの Custom パッドを押します。[Components](http://components.novationmusic.com) を使用して、任意の CC 番 号をノブに設定することができます。

何も設定しない場合、カスタムノブモードではデフォルト設定のメッセージが送信されます。FL Studio の「Multilink to Controllers」機能を用いて、FLkey のノブを FL Studio のパラメータに割り当てること も可能です。

## パッドカスタムモード

FLkey には 1 つのパッドカスタムモードがあります。 このカスタムモードにアクセスするには、Shift キーを押しながらカスタムパッドを押します。 [コンポーネントを](http://components.novationmusic.com)使用して、MIDI ノート、プログラム チェンジメッセージ、CC(コントロールチェンジ)メッセージを送信するようにパッドを設定できます。

## <span id="page-36-0"></span>**FLkey** 設定

Settings ボタンを押すと、LCD 画面に設定メニューが表示されます。Preset ▲▼ボタンで設定項目を切 り替えることができます。設定値は、パッドまたは Page ◄ ►ボタンで変更できます。設定可能な項目 は以下の通りです。

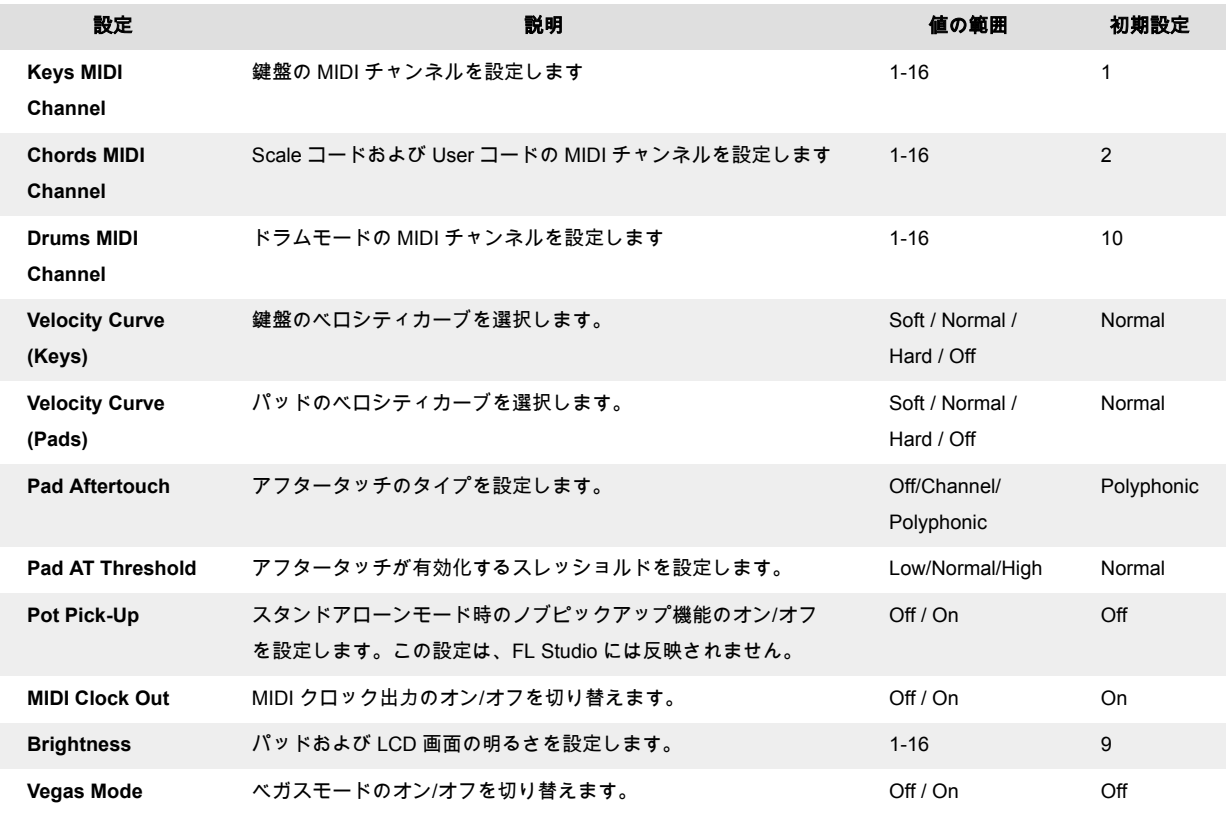

#### **LED** の明るさ

FLkey のすべての LED を環境に合わせて調整できます。たとえば、明るい環境で LED を明るくしたい 場合があります。 LED の輝度を変更するには:

- 1. [設定] ページに移動します。
- 2. プリセット▲▼を使用して明るさに移動します。
- 3. ページ<トボタンまたはパッドを押して、明るさを1から16の値に変更します。

#### **Vegas Mode**

FLkey を操作しない状態が 5 分間続くと、ベガスモードが有効になります。パッドの点灯がスクロール し、任意のパッドやボタン、鍵盤を押すまで継続されます。ベガスモードのオン/オフを切り替えるに は:

- <span id="page-37-0"></span>1. **Settings** ページを開きます。
- 2. **Preset** ▲▼ ボタンを押し、「Vegas Mode」を表示します。
- 3. **Page** ◄ ►ボタンまたは最初の 2 つのパッドを押すと、LCD 画面に Vegas Mode のオン/オフ が表示されます。

## イージースタート

イージースタートモードから FLkey を削除する方法:

- 1. 「**Octave +**」と「**Octave -**」ボタンを押しながら USB ケーブルを FLkey に接続すると、FLkey がブートローダーモードで起動します。LCD 画面に「Easy Start: 」が表示され、イージースタ ートのオン/オフを確認できます。
- 2. Note Repeat ボタンを押すと、イージースタート設定のオン/オフを切り替えられます。
- 3. Mixer ◄ ボタンを押すと、メインファームウェアが読み込まれ、FLkey は通常通りに起動しま す。

## <span id="page-38-0"></span>重量と寸法

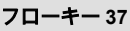

- 重量 2.18 キロ(4.81 ポンド)
- 高さ 62 ミリメートル(77 ミリメートル/ 3.03 インチ) ノブキャップを含む)
- 幅 555mm ( 21.85 インチ)
- 奥行 258mm ( 10.16 インチ)

## <span id="page-39-0"></span>その他の情報

## トラブルシューティング

FLkey を使い始めるためのヘルプが必要な場合は、こちらをご参照ください:

[novationmusic.com/get-started](http://novationmusic.com/get-started)

FLkey に関して不明な点がある場合には、いつでもヘルプセンターをご利用いただけます。また、以下 の URL からサポートチームにお問い合わせいただくことも可能です:

[support.novationmusic.com](http://support.novationmusic.com)

#### 商標

Novation の商標は Focusrite Audio Engineering Ltd.の所有物です。本マニュアルに記載されているそ の他すべてのブランド名、製品名、会社名、およびその他の商標登録または商標は、それぞれの所有者 に帰属します。

#### 免責事項

Novation は、本マニュアルに記載されている情報が正確で完全であることに万全を期しております。本 マニュアルまたは記載されている機器の使用に起因する機器、第三者または機器の所有者に対する損失 または損害について、Novation はいかなる場合も責任を負いません。本マニュアルに記載されている情 報は、予告なしに変更される場合があります。仕様および外観は、リストおよび例示されているものと は異なる場合があります。

#### 著作権および法定通知

Novation は、Focusrite Audio Engineering Limited の登録商標です。FLkey は、Focusrite Audio Engineering Plc の商標です。2022 © Focusrite Audio Engineering Limited. 禁無断転載。

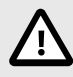

#### 静電放電(**ESD**)について

強力な静電放電(ESD)が本製品の正常な動作に影響を及ぼす場合があります。その 場合には、USB 接続を解除・再接続して再起動することで、正常な動作に戻ります。